## **Instrukcja połączeń podczas dyżurów**

Dyżury indywidualne nauczycieli SP10 odbywają się przez platformę MS Teams. Rodzice i uczniowie w [wyznaczonych godzinach](http://etnologia.amu.edu.pl/dyzury-pracownikow/) będą mogli skontaktować się z nauczycielami. wpisując ich loginy.

1. Po zalogowaniu się na platformie Teams (loginem przydzielonym dziecku na czas nauki zdalnej) należy wybrać opcję Rozmowy

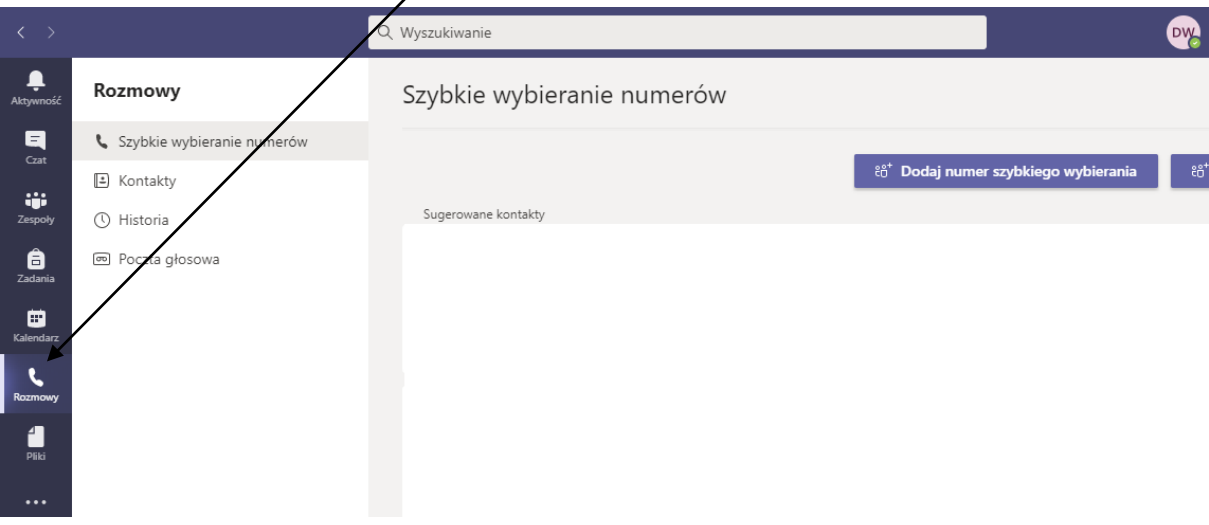

2. Następnie w okienku Wyszukiwanie należy wpisać login nauczyciela np. [Adam.Kowalski@sp10sie.onmicrosoft.com](mailto:Adam.Kowalski@sp10sie.onmicrosoft.com)

Każdy nauczyciel posia $\rlap{/}{\textrm{d}}$ a login Imię.Nazwisko@sp10sie.onmicrosoft.com

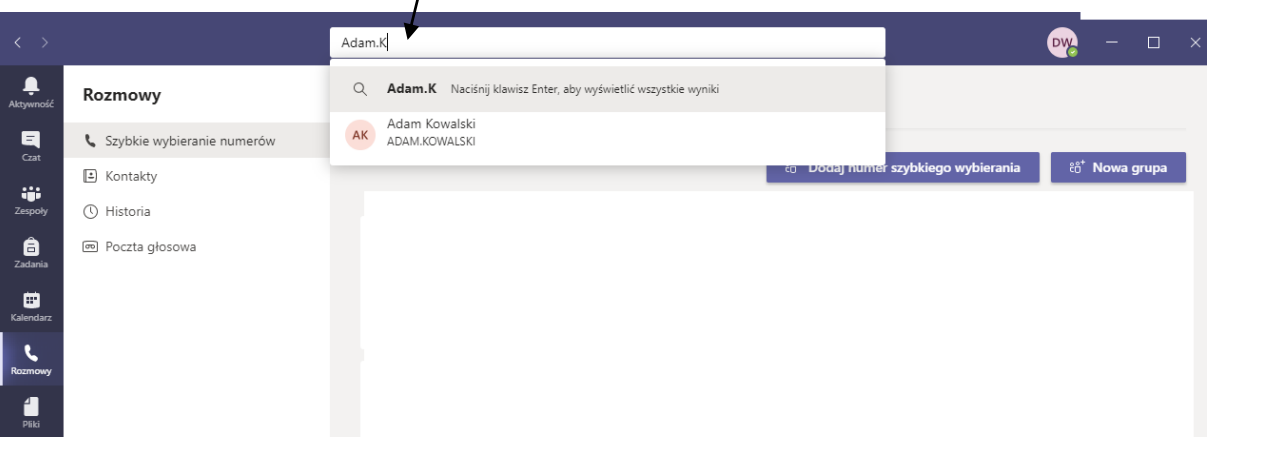

3. Po wpisaniu lub wybraniu loginu nauczyciela należy wybrać ikonę interacji jeżeli chcemy

nawiązać rozmowę wyłącznie głosową lub , jeżeli chcemy nawiązać połączenie wideo.Q Wyszukiwanie  $\spadesuit$ Czat  $\sim$  $\nabla \otimes$ AK Adam Kowalski Czat Pliki 2 więcej ~ Ostatnie AK Adam Kowalski<br>Wersja robocza